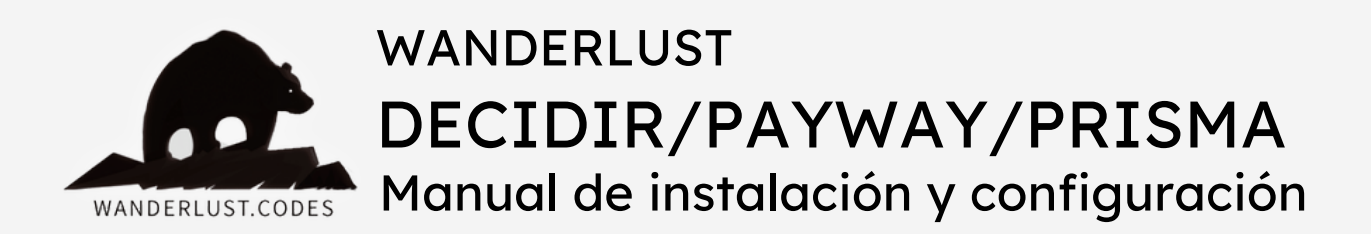

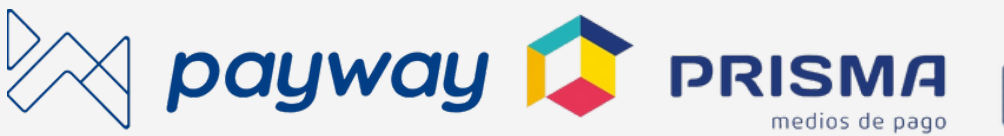

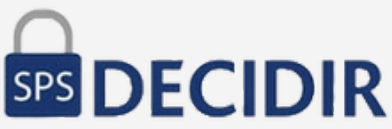

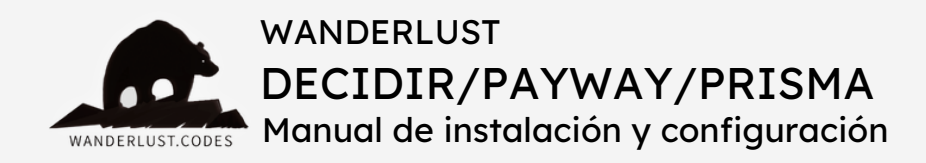

#### ESTE PLUGIN REALIZA LAS SIGUIENTES FUNCIONES:

Payway/Decidir SPS funciona como nexo entre WooCommerce y los procesadores de tarjetas de crédito y otros medios de pago. Una vez realizada la sencilla integración entre Decidir SPS y su sitio, usted estará técnicamente disponible para aceptar una gran variedad de medios de pago.

#### **\*\* IMPORTANTE \*\***

Para poder usar el plugin debés **[adherirte](https://adherite.payway.com.ar/adhesioncomercio/#/inicio) a Payway** y seleccionar la opción de venta online. Luego vas a recibir un email con tu número de establecimiento para operar con más de 30 medios de pago y los accesos para ingresar a tu cuenta.

- + Soporta planes **Cuota Simple**
- + Compatible con Payway, Decidir 2.0 y Decidir +
- + Plugin recomendado para **Payway, Decidir , Decidir + y PRISMA.**

# INCLUYE:

- + Instalación gratuita
- + Asesoramiento
- + Soporte gratuito por 30 días desde la compra
- + Actualizaciones incluidas por 12 meses desde la compra
- + Es un pago ÚNICO y la licencia funciona para 1 SITIO WEB

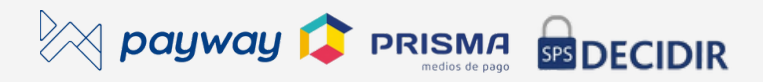

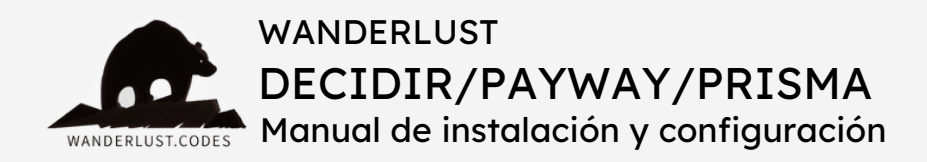

## PASOS PARA LA INSTALACIÓN:

- **1)** Descargá el plugin desde tu cuenta en nuestro sitio.
- **2)** Instalá y activá el plugin **Payway - Decidir SPS WooCommerce** en tu tienda.

**3)** Ingresá a la opción "Ajustes" del menú WooCommerce, en el panel izquierdo de tu WordPress.

- **4)** Accedé a la pestaña "Pagos".
- **5)** Desde el listado de "Métodos", abrí "Decidir".
- **6)** Activá el método al hacer click en el checkbox "Enable Decidir SPS".
- **7)** Completá los campos dentro de la configuración del plugin.
	- El título es el nombre del método de pago que tu cliente verá en el checkout.
	- En descripción podés agregar una breve descripción de las opciones que ofrece el método de pago.
	- "Enable test mode" sirve para habilitar el modo de testeo de este método de pago en tu sitio.
	- "Test publishable key": si vas a utilizar el modo de testeo, tenés que ingresar ese dato (si vas a usarlo en producción, no es necesario cargarlo).
	- "Test private key": si vas a utilizar el modo de testeo, tenés que ingresar ese dato (si vas a usarlo en producción, no es necesario cargarlo).

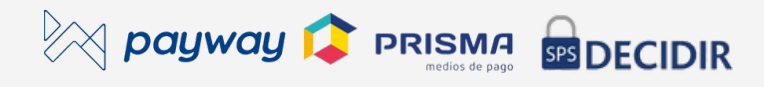

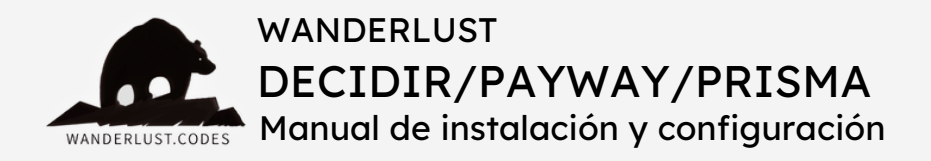

- "Live publishable key": si vas a utilizar el modo de producción, tenés que ingresar ese dato.
- "Live private key": si vas a utilizar el modo de producción, tenés que ingresar ese dato.
- "Establishment name": es el nombre de tu comercio o tienda.
- "Planes AHORA X para categoría": ingresar los id de categoría en las que quieras ofrecer este plan de cuotas.
- Tarjetas y cantidad de cuotas: se deben cargar las opciones de pago y de tarjetas que se desee, siguiendo el ejemplo a continuación:

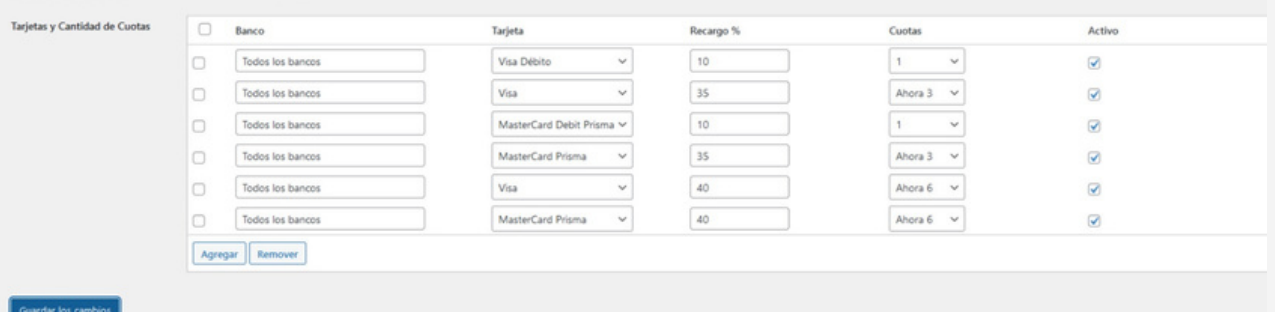

- El botón "Agregar" sirve para añadir una nueva línea al final del listado. Te permite agregar más opciones de tarjetas en tu checkout.
- Con el botón "Remover" es posible borrar una línea del listado. Primero es necesario tildar el checkbox que se encuentra a la izquierda de la línea que se desea eliminar.

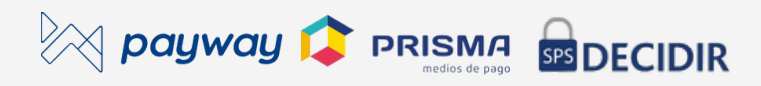

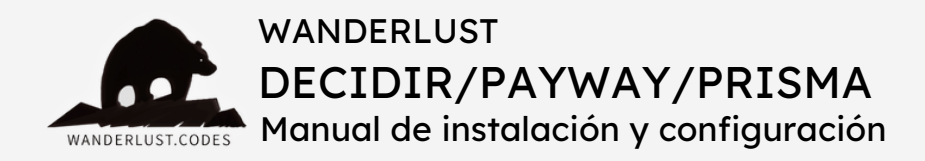

- Por último, no olvides activar las opciones que quieras mostrar en el checkout (clickeando el checkbox ubicado a la derecha).
- **8)** Guardá todos los cambios.

¡Y listo!

El plugin ya está listo para ofrecer las opciones de pagos y tarjetas en el checkout de tu tienda.

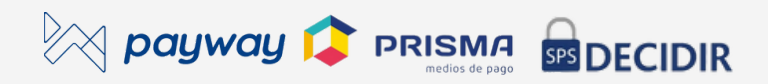

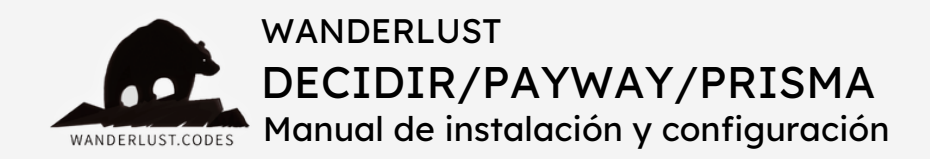

### CONSIDERACIONES GENERALES

- Para utilizar el plugin es **obligatorio** contar con las keys de producción de Prisma.
- Las api key de Prisma son **un token y un token secret** que Prisma/Payway/Decidir envía por mail.
- Al abrir una nueva cuenta en Payway, es necesario solicitar el alta para "venta online". Esto se puede hacer de manera telefónica o por chat, en el sitio de [Payway.](https://www.payway.com.ar/vender-online)

Una vez habilitada la cuenta, las credenciales se enviarán por mail. Si ya tenés una cuenta en Payway, simplemente tenes que dar de alta el establecimiento para *ecommerce* en [este](https://mi.payway.com.ar/inicio) link. Ingresar a "Mis establecimientos", hacer click en "Agregar nuevo establecimiento" y elegir la opción "Por internet" o "Con link de pago". Ahí dentro elegir "Mi propio gateway".

- Para ver de forma inmediata en Payway los pagos que ingresen a tu sitio con este método de cobro, ingresar a [este](https://live.decidir.com/portal/login) link.
- El plugin funciona para Latam: con origen en Argentina, es posible podes cobrar en Latam.
- La cancelación de compras, devoluciones y reembolsos, se gestionan desde Payway.
- Al cargar las cuotas y opciones de tarjetas en la configuración del plugin, corroborar que las mismas queden en orden, de menor a mayor.

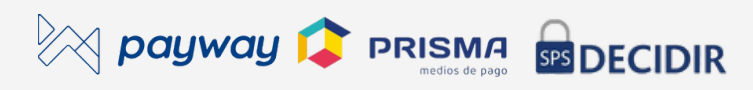

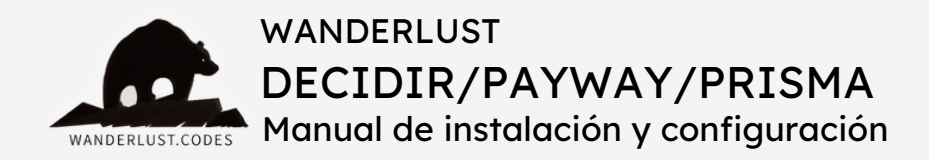

### CONSIDERACIONES GENERALES

- Para usar el plan Cuota Simple es necesario solicitar la activación del mismo en Payway. Si ya tenían activos los Planes Ahora 12, no es necesario realizar una nueva activación.
- No es posible añadir un porcentaje negativo en la configuración de las cuotas para aplicar descuentos. Consultar cotización para armar una función a medida.

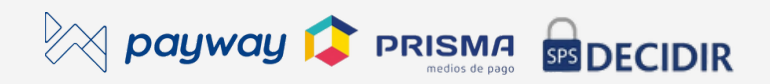

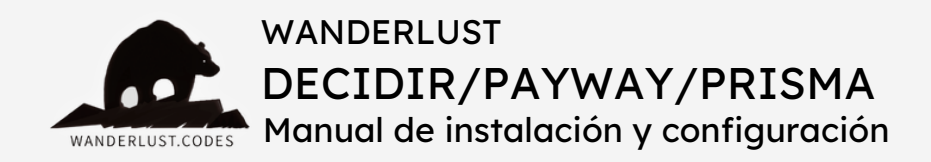

### ERRORES FRECUENTES

*Si al finalizar el pago la pasarela arroja un error en lugar de dirigir al cliente a la página de éxito, es posible verificar el motivo del error dentro del pedido en el backend del sitio, siguiendo estos pasos:*

1) Ingresar a la pantalla de "Pedidos" del menú WooCommerce, en el panel izquierdo de tu WordPress.

2) Una vez dentro del listado de pedidos, seleccionar el que arrojó error al procesar el pago.

3) Dentro del pedido, verificar el panel de notas de pedido, sobre la derecha de la pantalla. Allí se irán cargando en orden cronológico los distintos errores de pago que arroje ese pedido en particular.

#### **Detalle de errores**

*Detalle error: '{"ticket":null,"card\_authorization\_code":"", "address\_validation\_code":null,"error":{"type":"cybersource\_error","reason": {"id":-1,"description":""}}}'*

En este caso, el plugin está devolviendo un error de Cybersource, el sistema antifraude de Prisma. Esto significa que el procesador de pagos está rechazando la compra por motivos de seguridad. Es importante verificar que el cliente esté ingresando en el checkout

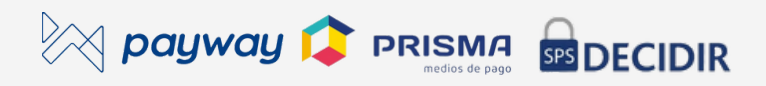

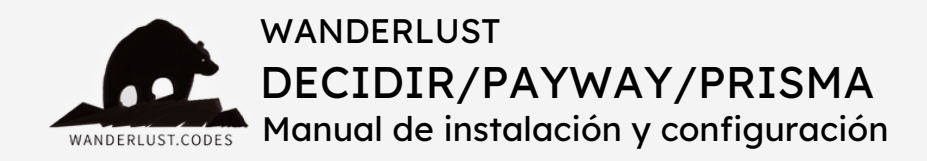

TODOS los datos correctos y reales, que se correspondan con los datos asociados a la tarjeta (dirección, teléfono, calle, altura, nombre, apellido, DNI, etc). Decidir valida todos los datos que ingresa el cliente en el checkout. Si ingresa al menos un dato erróneo, el pago saldrá rechazado.

*Detalle error:*

*'{«ticket»:»55″,»card\_authorization\_code»:»»,»address\_validation\_code»:»VTE0011″,» error»:{«type»:»invalid\_card»,»reason»: {«id»:5,»description»:»DENEGADA»,»additional\_description»:»»}}}'*

Este error también está vinculado a la información que el cliente carga en el checkout. Seguir las mismas recomendaciones que en el caso del error anterior.

Detalle error: '{«ticket»:»4″,»card\_authorization\_code»:»636782″, »address\_validation\_code»:»VTE2222″,»error»:{«type»:»cybersource\_error»,»reason»: {«id»:-1,»description»:»»}}}'

VTE2222 significa que fue rechazada por posible fraude. Verificar que estén cargando datos que se correspondan con el titular de la tarjeta.

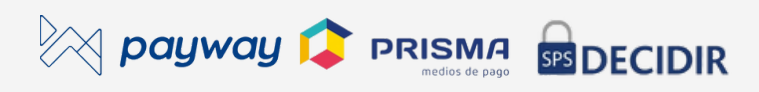

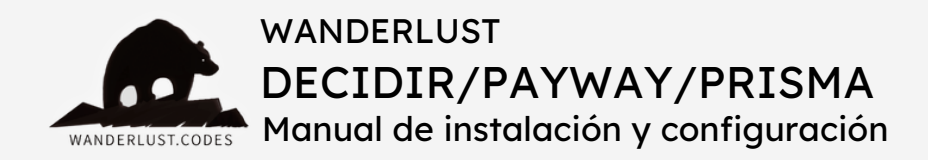

payment\_method\_id=0

Significa que el cliente NO eligió método de pago

*Detalle error: '{"ticket":"163″,"card\_authorization\_code":"003546″, "address\_validation\_code":"VTE0011″,"error":{"type":"cybersource\_error","reason": {"id":-1,"description":""}}}'*

Están cargando mal algún dato: dirección, nombre, documento, etc.

*Detalle error:*

*'{"ticket":"1607″,"card\_authorization\_code":"","address\_validation\_code":"VTE2222″,"erro r":{"type":"invalid\_card", "reason":{"id":58,"description":"SERVICIO INVALIDO","additional\_description":""}}}'*

Servicio inválido implica que el titular de la tienda NO tiene activo el servicio (Master, Visa, etc) que el cliente intentó utilizar. Es decir, que el titular de la tienda NO tiene habilitado el store id específico de una determinada tarjeta para venta online. También es posible que el cliente haya ingresado una tarjeta inválida.

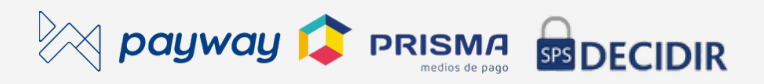

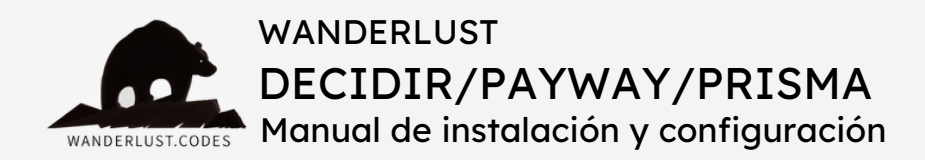

*Detalle error:*

*'{«ticket»:»8″,»card\_authorization\_code»:»»,»address\_validation\_code»:»VTE0011″,»error»:*

*{«type»:»invalid\_card»,»reason»:*

*{«id»:5,»description»:»DENEGADA»,»additional\_description»:»»}}}'*

El operador de la tarjeta de crédito denegó la compra, probablemente debido al monto de la misma. El cliente debería contactase con su tarjeta para pedir autorización.

*Detalle error:*

*'{«ticket»:»7″,»card\_authorization\_code»:»»,»address\_validation\_code»:»VTE2222″,»error» :{«type»:»invalid\_card»,»reason»:*

*{«id»:39,»description»:»Ingreso Manual Incorrecto»,»additional\_description»:»»}}}'*

Ese error significa que el cliente cargó datos de facturación erróneos.

*Detalle error: '{"error\_type":"invalid\_request\_error","validation\_errors": [{"code":"invalid\_param","param": "fraud\_detection.retail\_transaction\_data.items.[0].total\_amount"}, {"code":"invalid\_param","param": "fraud\_detection.retail\_transaction\_data.items.[0].unit\_price"}]}'*

El motivo del error es un rechazo de parte de Payway por presunto fraude.

 $\otimes$  payway  $\bigcap$  prisma  $\frac{1}{2}$  DECIDIR

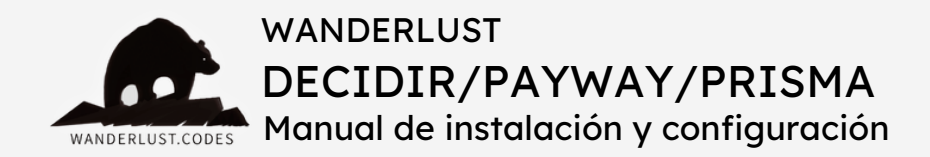

Corroborar que el cliente cargue correctamente los datos de dirección, altura, teléfono, etc.

> *Detalle error: '{"error\_type":"invalid\_request\_error","validation\_errors": [{"code":"invalid\_param","param":"token"}]}'*

El token es incorrecto. Eso significa que el cliente cargó de manera errónea su tarjeta. El token se genera automáticamente cuando el cliente carga la tarjeta y la fecha de vencimiento.

> *Detalle error: '{"error\_type":"invalid\_request\_error","validation\_errors": [{"code":"invalid\_param","param":"bin"}]}'*

Bin el hash de la tarjeta. Cuando aparece ese error, quiere decir que el cliente cargó mal los números de la tarjeta.

{«id»:57,»description»:»TRANS. NO PERMITIDA»,»additional\_description»:»»}}}'

Este error significa que Payway no está permitiendo pasar el pago debido al plan elegido. Es algo frecuente cuando cuando un cliente con tarjeta Naranja elige, por ejemplo, el plan Z. Es necesario consultar

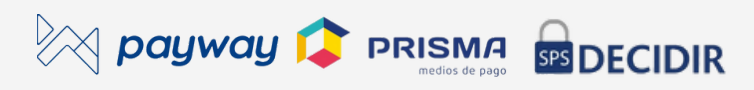

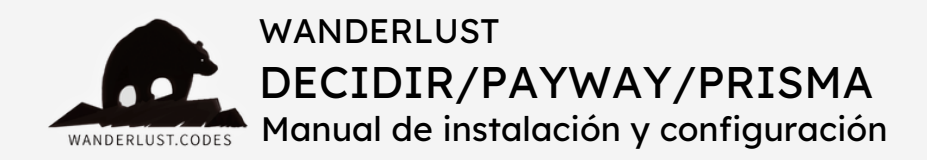

en Payway si la tienda online tiene activo el plan Z.

*Detalle error: '{«ticket»:»4″,»card\_authorization\_code»:»»,»address\_validation\_code»:» VTE2222″,»error»:{«type»:»invalid\_card»,»reason»: {«id»:5,»description»:»DENEGADA»,»additional\_description»:»»}}}'*

Cuando aparece este mensaje de error, frecuentemente refiere a que el titular de la tienda está intentando realizarse un pago a si mismo.

> Detalle error: '{"error\_type":"invalid\_request\_error","validation\_errors": [{"code":"invalid\_param","param":"payment\_method\_id"}]}'

Si aparece un error de *payment\_method\_id*, revisar qué tarjeta eligió el cliente. Probablemente la tienda no tenga esa tarjeta activa para cobrar.

> Detalle error: '{«error\_type»:»invalid\_request\_error»,»validation\_errors»: [{«code»:»invalid\_site»,»param»:»datos\_site.origin\_site\_id»}]}'

Este error significa que son incorrectas las keys de Payway. El titular de la tienda debe efectuar el reclamo correspondiente ante Payway.

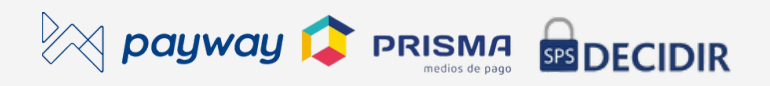

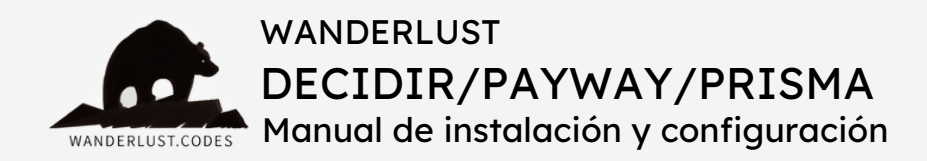

Todos los plugins desarrollados por Wanderlust Codes cuentan con **soporte gratis por 30 días** desde la fecha de la compra.

Todos los plugins cuentan con **garantía y actualizaciones gratuitas por 12 meses** desde la compra.

Si desea contactarnos por soporte, deberá proporcionarnos el número de pedido de su compra. El mismo consta de 4 o 5 dígitos y se encuentra en el mail de confirmación de la compra o dentro de su cuenta, en nuestro sitio.

Las solicitudes de soporte se realizan por mail a **info@wanderlustwebdesign.com** o por WhatsApp al número **+1 (504) 534-8413**.

El horario de atención para **consultas generales** es de 9.00 a 17.00. Mientras que el horario de **soporte técnico** es de 10.00 a 14.00.

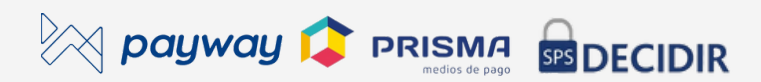